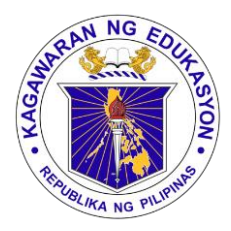

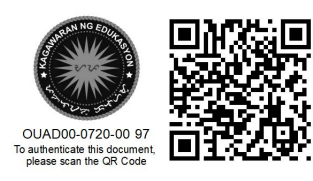

Republika ng Pilipinas

# Kagawaran ng Edukasyon

Tanggapan ng Pangalawang Kalihim

#### **OUA MEMO 00-0720-0097 MEMORANDUM**

27 June 2020

#### For: **Undersecretaries and Assistant Secretaries Bureau and Service Directors Regional Directors Schools Division Superintendents Division Chiefs and Heads of Units All Others Concerned**

Subject: **USER GUIDE, PROCESS FLOW, AND ROLL-OUT OF THE DOCUMENT MANAGEMENT SYSTEM (DMS)**

Related to **OUA Memo 00-0620-0011** titled *Utilization of the Document Management System (DMS) in the Central Office and Regional Offices* (RO), the Department of Education (DepEd) issues the **DMS User Guide and Process Flow**.

In line with this, the ROs shall direct their Records Section to facilitate the **roll-out of the DMS** to the Records Units of their Schools Division Offices (SDO). ROs and SDOs shall closely coordinate with the Administrative Service—Records Division (AS-RD) and the Information and Communications Technology Service— User Support Division (ICTS-USD) for user training and accounts creation. The target date for the full implementation of the DMS is on **27 July 2020**.

To ensure the safety and protection of all DepEd personnel from the coronavirus disease (COVID-19) through potentially-infected documents, the originating office shall retain any physical copies of documents sent or released through DMS until a COVID-19 vaccine becomes available.

For further details, please contact Mses. Rose Marie Moscoso (09066463647) or Alma Apanay (09358778396) of the AS-RD or email [as.rd@deped.gov.ph.](mailto:as.rd@deped.gov.ph) Please address technical concerns to the ICTS-USD by emailing [icts.usd@deped.gov.ph.](mailto:icts.usd@deped.gov.ph)

For immediate and appropriate action.

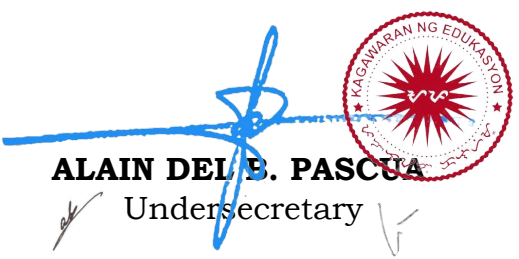

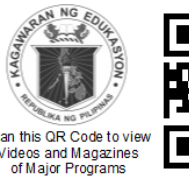

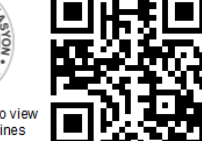

**Office of the Undersecretary for Administration (OUA)** *[Administrative Service (AS), Information and Communications Technology Service (ICTS), Disaster Risk Reduction and Management Service (BLSS), Bureau of Learner Support Services (BLSS), Baguio Teachers' Camp (BTC), Central Security & Safety Office (CSSO)]*

Department of Education, Central Office, Meralco Avenue, Pasig City Rm 519, Mabini Bldg; Mobile: +639260320762; Tel: +63286337203, +63286376207 Email: [usec.admin@deped.gov.ph;](mailto:usec.admin@deped.gov.ph) Facebook/Twitter @depedtayo

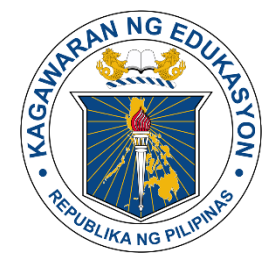

# Republic of the Philippines Department of Education **INFORMATION AND COMMUNICATIONS TECHNOLOGY SERVICE** User Support Division

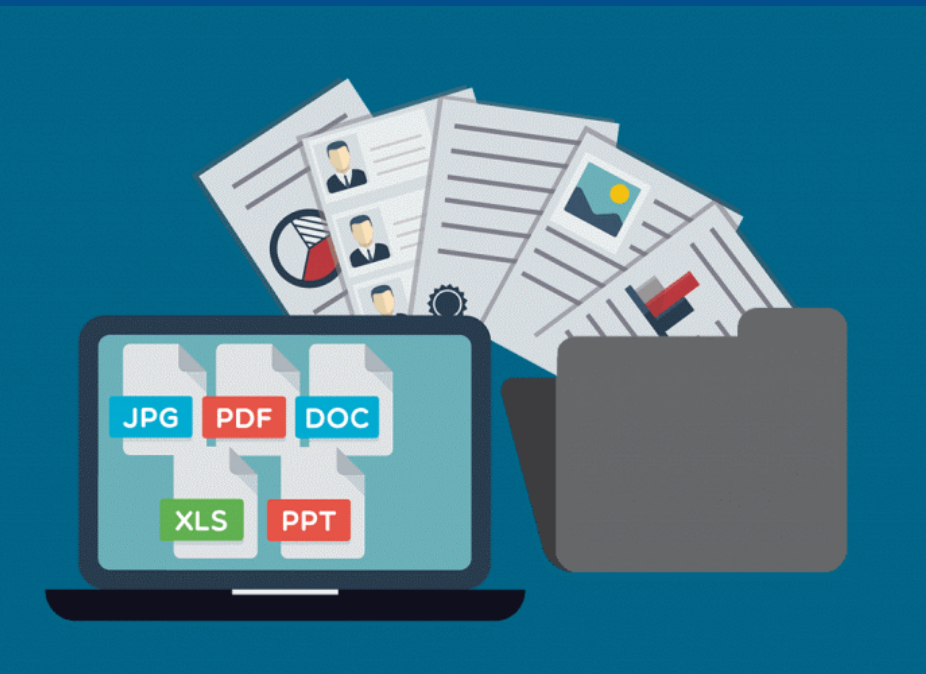

# **DOCUMENT MANAGEMENT SYSTEM**

USER GUIDE

# **Logging In**

1. Log on to **<https://dms.deped.gov.ph/>**.

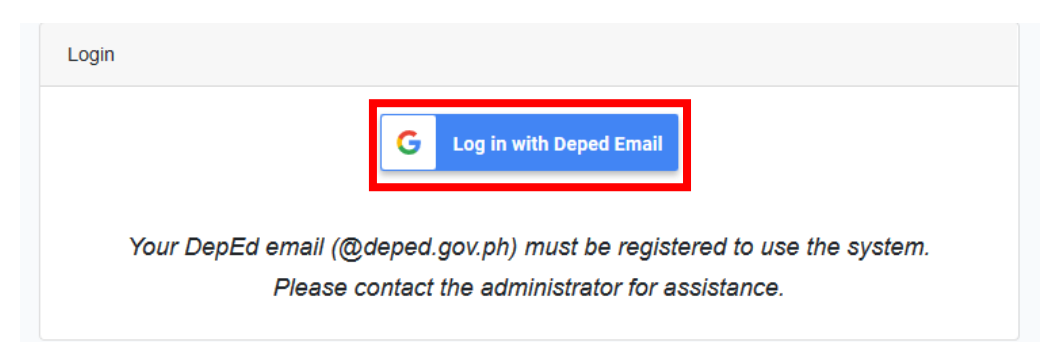

2. Click **Log in with DepEd Email** and sign in using your DepEd email address (@deped.gov.ph).

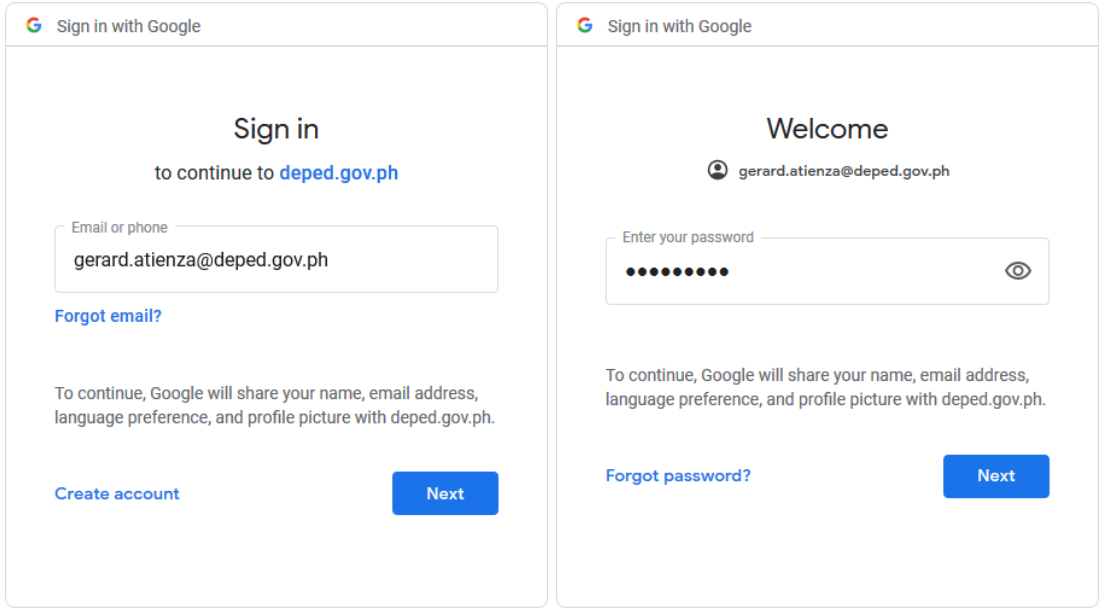

- 3. If a DMS Administrator registered your account into the DMS, the login page should redirect you to the **Document List**.
- 4. If you see a popup message that states, "**You are not registered to the system or your account is suspended,**" contact a DMS Administrator.

## **Add New Document**

1. Select **Document > Add New Document** from the top navigation bar.

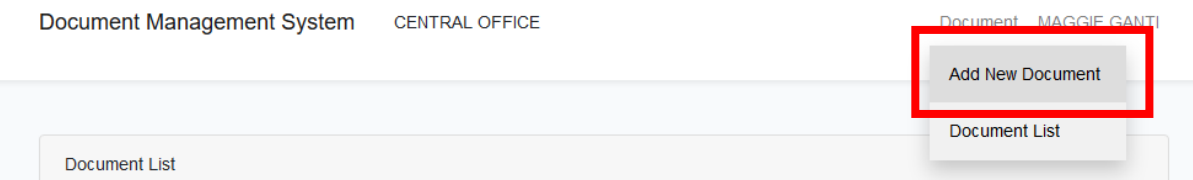

- 2. Fill in the following details **(all are mandatory unless specified otherwise)**:
	- a. **Date and Time Created.** This field indicates when you added the document into the system. The date and the time are system-generated and cannot be modified.

**Add Document** 

Date and Time Created 2020-05-04 1:29:22 \*Date and Time Received

dd/mm/yyyy \*Date of Document

- b. **Date and Time Received.**  Enter the date and time you received the document. Date format should be *DD/MM/YYYY,* and time should be in the 24-hour format (e.g., input 1:30 PM as 13:30).
- c. **Date of Document**. Enter the date when the document was issued (refer to the document itself).
- d. **Sender Governance Level.**  Indicate the source of the document. Below are the following levels:
	- i. **Central Office**. Once you select this option, select the bureau/service that issued the document.
	- ii. **Regional Office.** Select the region that issued the document.
	- iii. **Division Office.** Once

you select this option, select the division that issued the document.

- iv. **External.** Select this if the document originated from a non-DepEd source. Options include **House of Representatives**, **LGU**, **Senate**, **Other National Agency**, and **Others**.
- e. **Sender/Origin**. Input the author or sender of the document. For memoranda, enter the name stated in the **From** field.
- f. **Subject.** Enter the subject of the document.
	- i. If the document specifies a subject, **enter it verbatim**; otherwise, enter the document's description, ensuring that the description is accurate and specific for easy searching.
- g. **Document Type.** Enter the type or nature of the document received.
- h. **Required Action.** This field indicates the action required for the document.
- i. **Document Attachment**. Click this button to upload the digital copy of the document.
- j. **Remarks**. Enter any notes and other remarks that may be necessary; **this is optional**.
- 3. Click **Add New Document** to record the document in the system.
- 4. Take note of the **Document Code** and use it as a reference for looking up the document in the future.
	- a. The Document Code should look like this:

## **OFFICE CODE-YYYY-MM-X**

**OFFICE CODE** represents the office that created the document in the DMS, **YYYY-MM** is the year and month of the document's creation, and **X** is a sequential number.

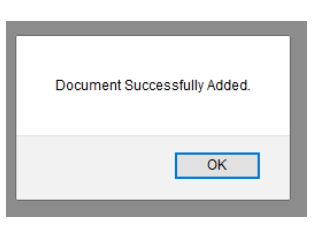

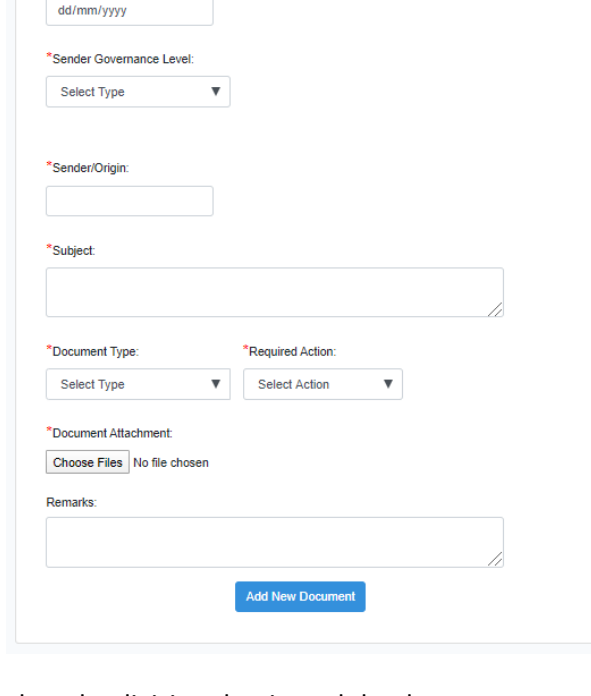

hh/mm

## **Document List**

1. Click **Document** > **Document List** to pull up the **Document List**.

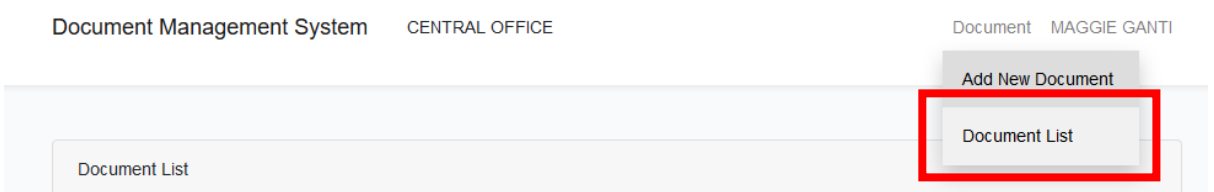

- 2. You can browse through the document list, or search for a specific document.
- 3. You can search for a document using **Search by** and select any the following filters: **Document Code, Sender,** or **Subject.**

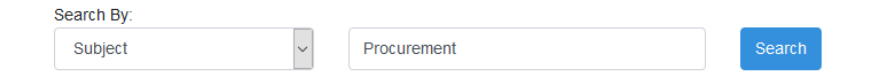

4. Once you find the document, click **View** for the details of the document and additional options.

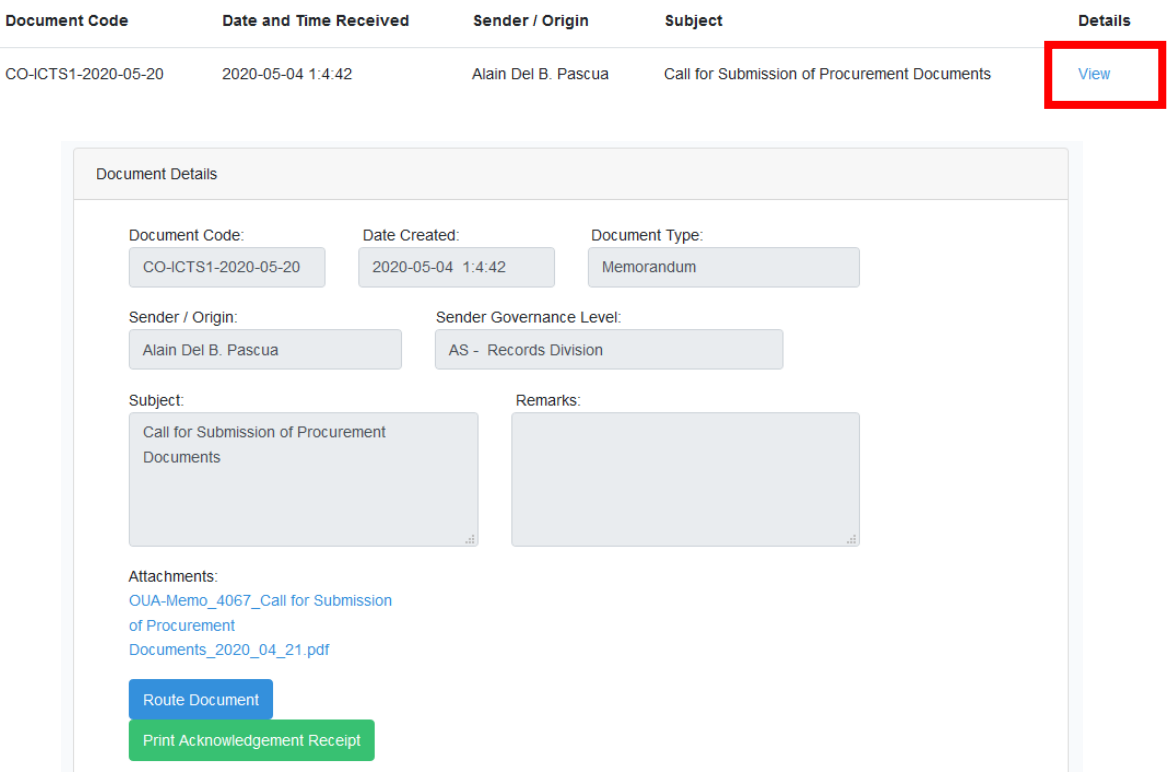

# **Print Acknowledgement Receipt**

- 1. You can print an Acknowledgment Receipt immediately after you finish adding the document. a. Or you can do so upon pulling the document up from the **Document List**.
- 2. Click **Print Acknowledgement Receipt** to download the receipt in **PDF format**.

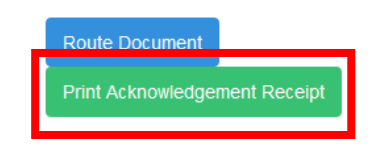

- 3. Print the Acknowledgement Receipt and attach it to the physical copy of the document.
	- a. Attach the PDF file of the Acknowledgement Receipt as an **Additional Attachment**  when routing the document through the DMS.
	- b. You may provide a copy of the Acknowledgment Receipt to the sender as proof that your office received the document.

## **Route Document**

- 1. You can route the document immediately after you finish adding the document. a. Or you can route this document upon pulling it up from the **Document List**.
- 2. Click **Route Document.**

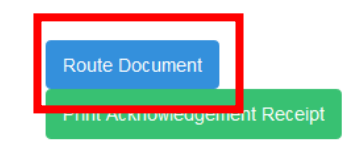

- 3. Fill in the following fields **(all are mandatory unless specified otherwise)**:
	- a. **Date and Time Routed**. This field indicates when you routed the document; it is system-generated and cannot be modified.
	- b. **Route To.** Select the destination of the document. Below are the following options:

#### **(FOR CENTRAL OFFICE ONLY)**:

- i. **Central Office** (then select the office)
- ii. **Regional Office** (then select the region)
- iii. **Division Office** (then select the division)
- iv. **Route to All CO Offices**
- v. **Route to All Regional Offices**
- vi. **Route to All Division Offices**

**(FOR FIELD OFFICES)**

vii. **Central Office > AS – Records Division**

*Note: Future versions of the DMS may allow field offices more routing options.*

- c. **Required Action.** This field indicates the action required for the document.
- d. **Additional Attachment.** Click this button to upload any additional attachments along with the document itself; this is optional.
- e. **Remarks**. Enter any notes and other remarks that may be necessary; this is optional.
- 4. Click the **Route** button to complete routing the document.

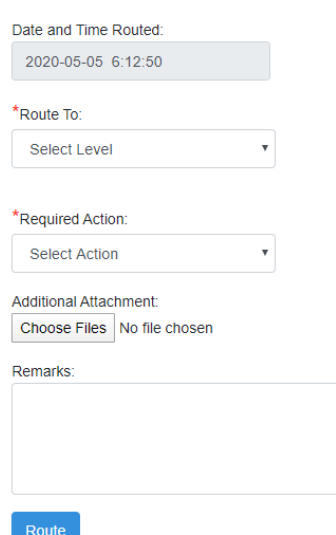

# **Document Management System PROCESS FLOWCHART**

**1. Add New Document**

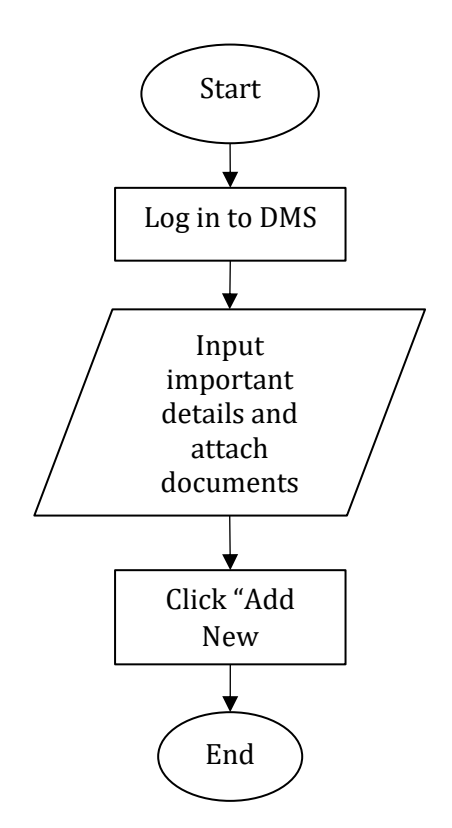

#### **2. Route Document**

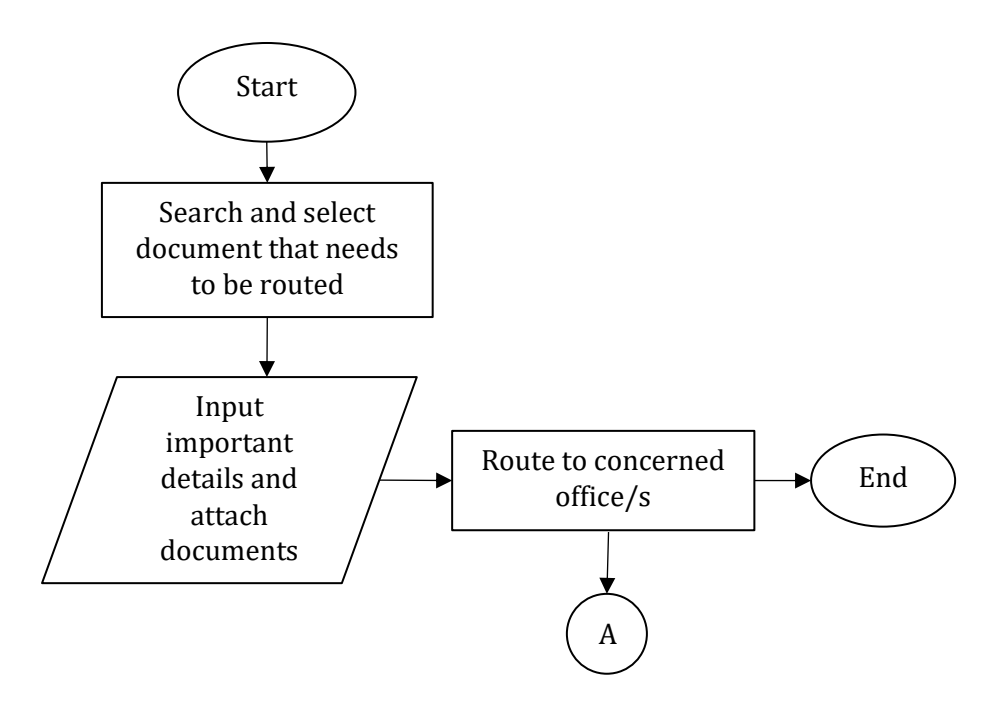

#### **2.1Central Office to Regional Office and/or Schools Division Office**

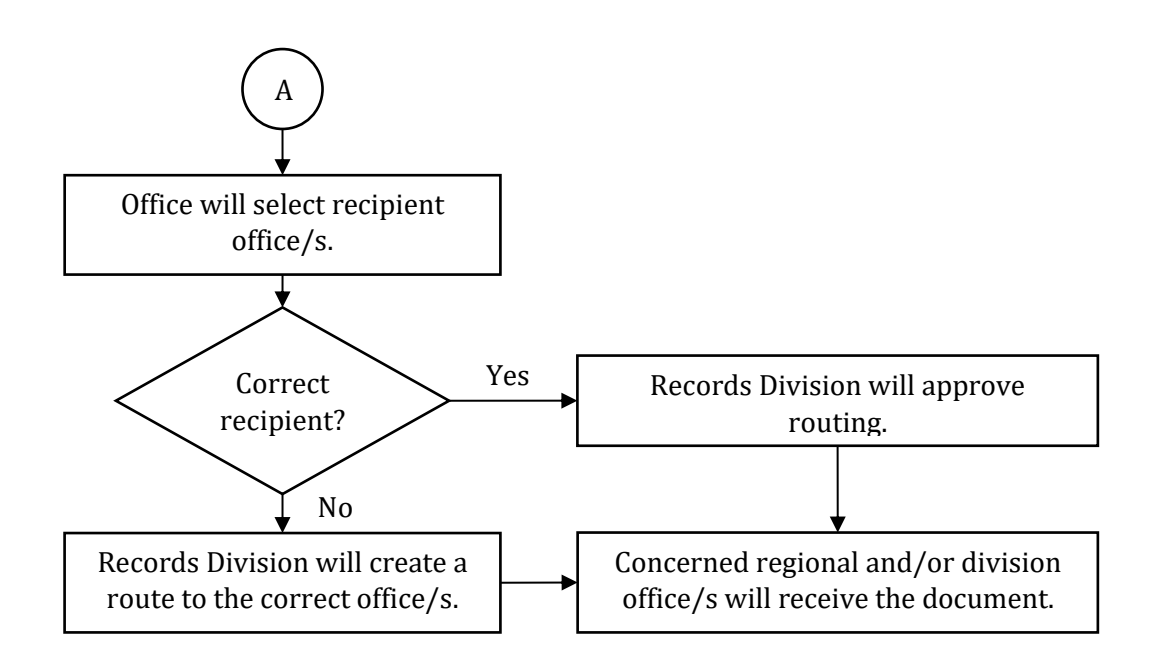

#### **2.2Regional Office and/or Schools Division Office to Central Office**

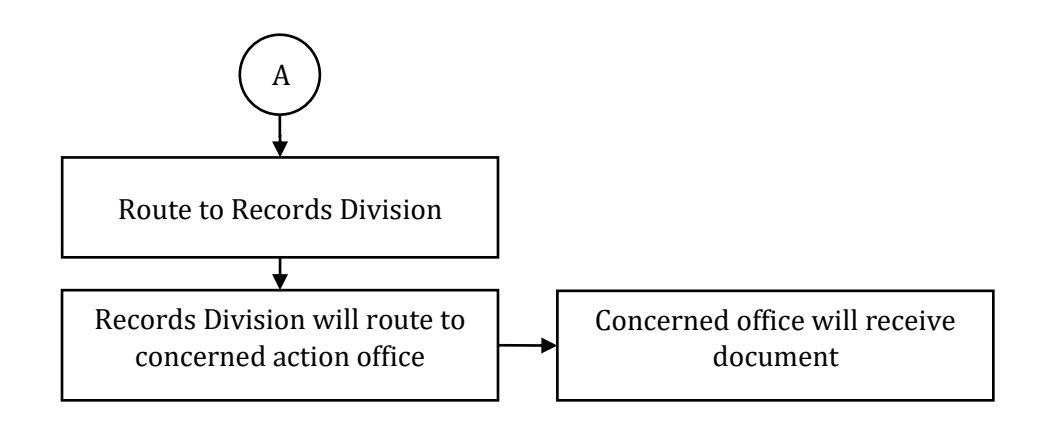

**2.3Central Office office to another Central Office office Regional Office to other Regional Office and/or Division Office Division Office to Regional Office and/or other Division Office**

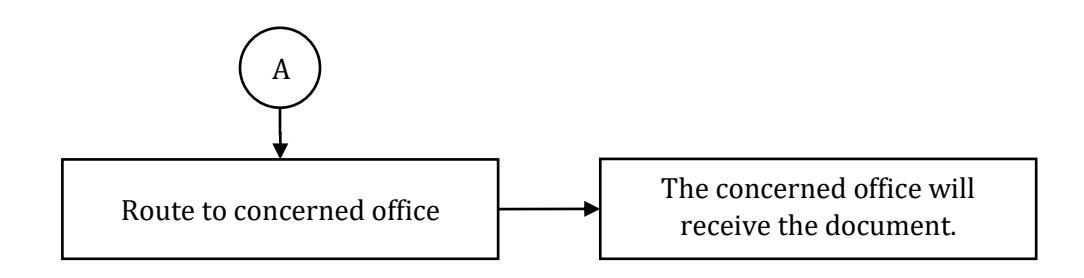